# 网上国网 APP 缴费指引

## 一、引导页

安装完成后,运行程序,首先显示引导页,展示网上国网 APP 业务介绍,客户可滑动切换启动页查阅, 滑至最后一页时,点击"立即体验"进入 APP 首页。

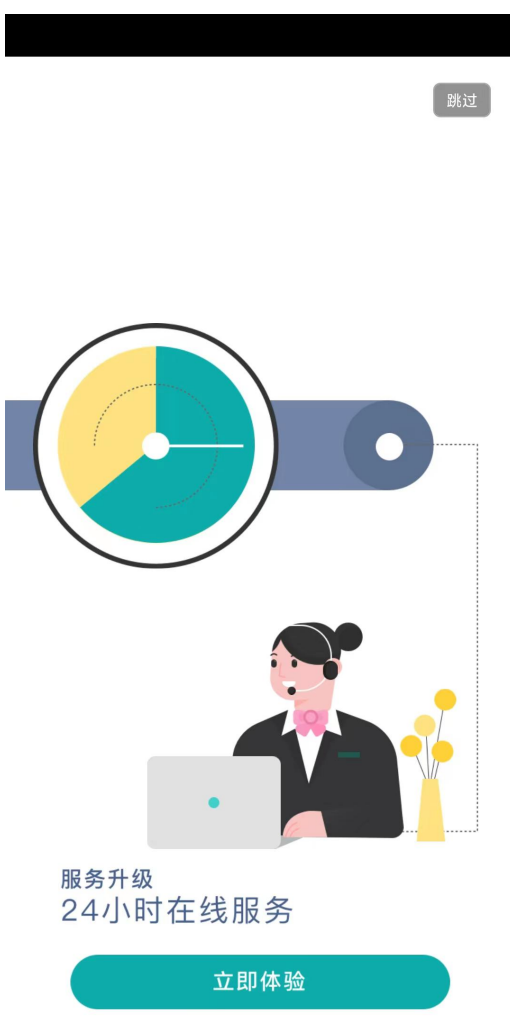

二、注册

用户注册是指客户通过网上国网 APP,输入手机号、登录密码、确认密码等个人信息,实现用户档案创 建过程。

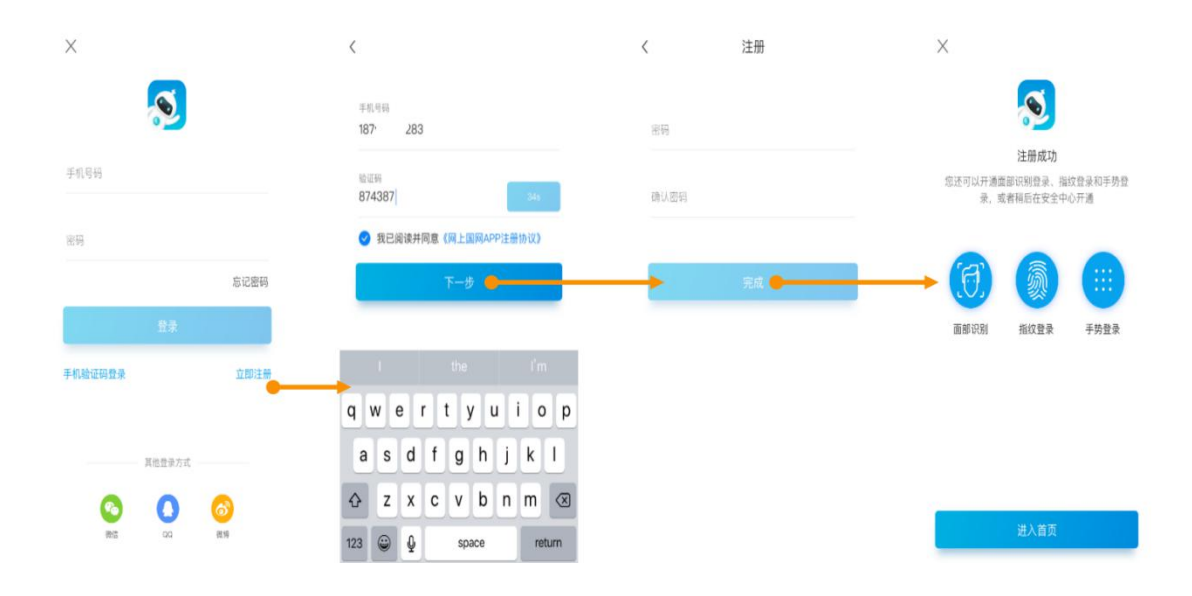

# 三、登录

登录是指客户通过网上国网 APP,选择多种登录方式,实现进入系统的过程。登录成功之后,用户就可以 合法地使用该账号具有的各项能力。

- 入口一:首页(住宅)→登录
- 入口二:我的→注册/登录
- 入口三:未登录状态下需登录使用的菜单功能项→登录

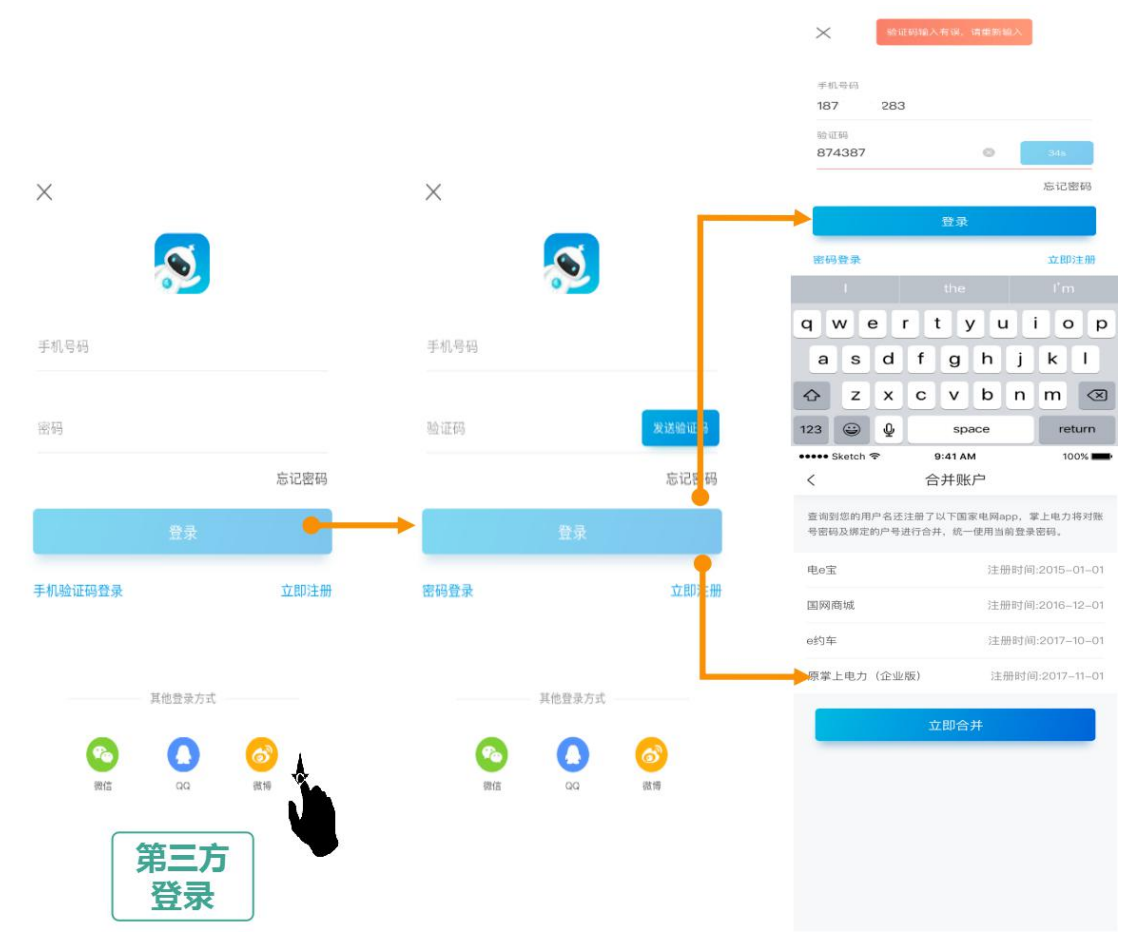

若客户同时设置了多种登录方式,则登录顺序为面部识别登录-指纹登录-手势登录-用户名登录(含

第三方)。

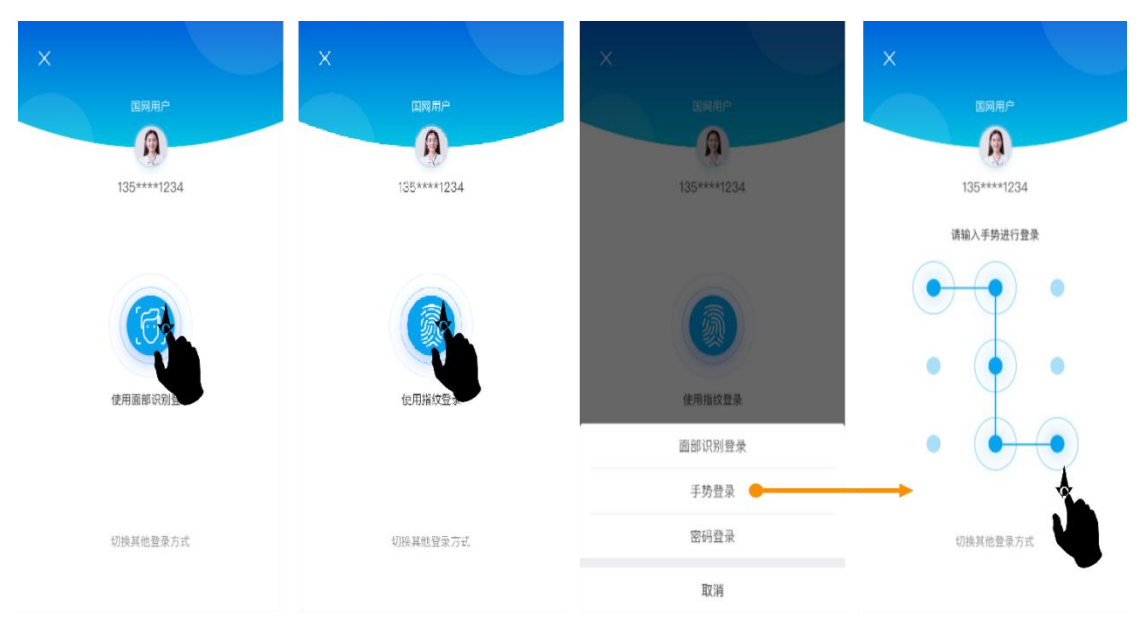

### 四、户号绑定

#### 1.手动绑定

手动绑定支持输入地区和户号进行户号查询,也支持条形码扫描,同时支持填入户名和地址进行模糊 查询,查询到的户号都保存在待绑定列表中。若查询出来的户号已被户主认证,则需要经过户主同意或更 名过户才能绑定。

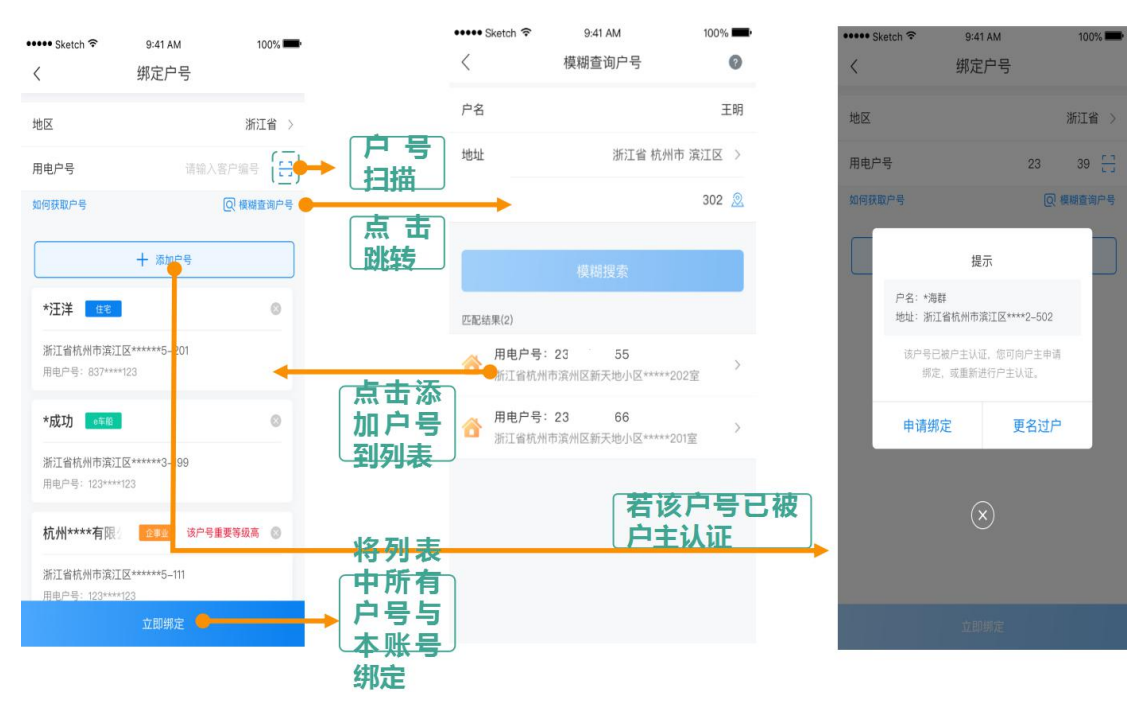

# 五、交费

电费为低压客户提供交电费服务。

#### 功能入口:

入口一:首页→去交费 入口二:首页→更多(交费)→去交费

入口三:各功能内交费链接。

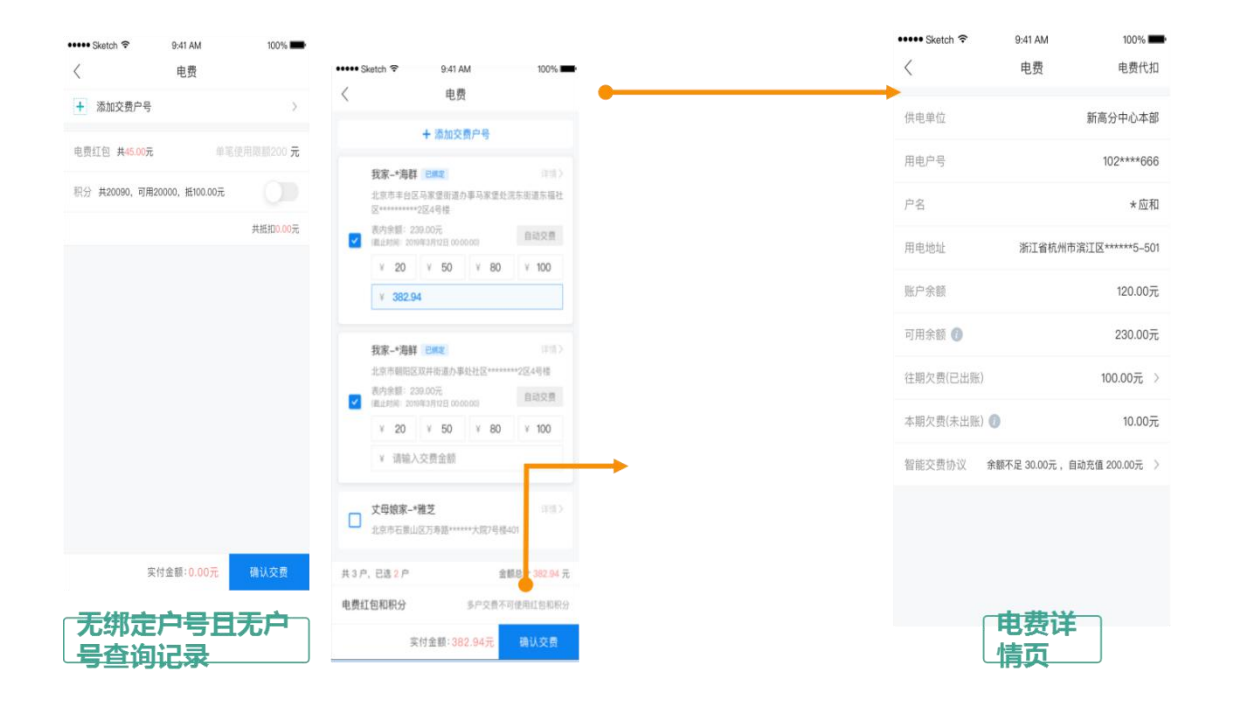

电费模块共计三个入口:第一个入口在住宅首页,直接点击去交费即可;第二个入口在首页点击更多, 进入更多功能页面,交费分区点击去交费即可;第三个入口在各个模块内,使用含有交费链接的模块时, 点击交费链接即可。

电费首页以列表形式展示登录账号已绑定户号和历史查询欠费信息户号,勾选待交费户号,输入交费 金额,点击去结算,在确认订单页面,选择优惠券、填选电费红包使用金额及积分抵扣金额,点击立即支 付,选择支付方式,完成支付即可完成电费交费。点击户号右上角图标可查看户号电费详情信息。若该账 号无绑定户号且无历史查询欠费信息户号,添加户号后即可交费。

请您对我们的服务进行监督,您在业务办理过程中如有疑问,或 者对我们的服务有建议或意见,请及时登录"网上国网"手机 App 或 拔打国家电网有限公司 95598 供电服务热线进行咨询,我们将竭诚为 您服务。若您的诉求未得到及时响应,或者对我们的服务不满意,您 可致电国家能源局 12398 能源监管热线进行反映。

![](_page_4_Picture_1.jpeg)